## วิธีการจดแจ้งสิ่งเทียมอาวุธปืนผ่านระบบอิเล็กทรอนิกส์

1. สแกน QR CODE หรือเข้า Link : [https://blankgun.dopa.go.th/](https://l.facebook.com/l.php?u=https%3A%2F%2Fblankgun.dopa.go.th%2F%3Ffbclid%3DIwAR1MqVgR1OjBGUfaqxNHiLiq3EOrnF6pRNefWU2yWDZx83Lg61qvhlgUbUY&h=AT17lFW-r8Bx9FW1_3d78xQ85hT_mLEKlXEtt14Y9_xXe7Noxp2UAqmJRAI0nqvWdORE76_dr8_C14CTY_CwmV7-4rM0qyF23Y9x91HskMB-WN0MAoWYX6zSl-0uHZisJUHDWo3K2opJtWbfruEtow)

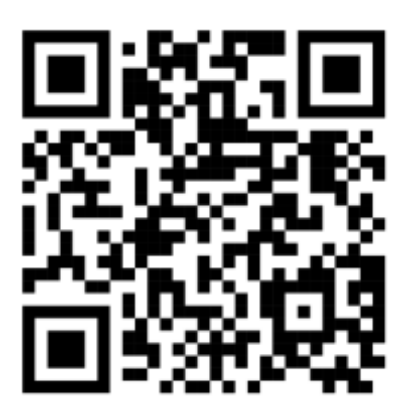

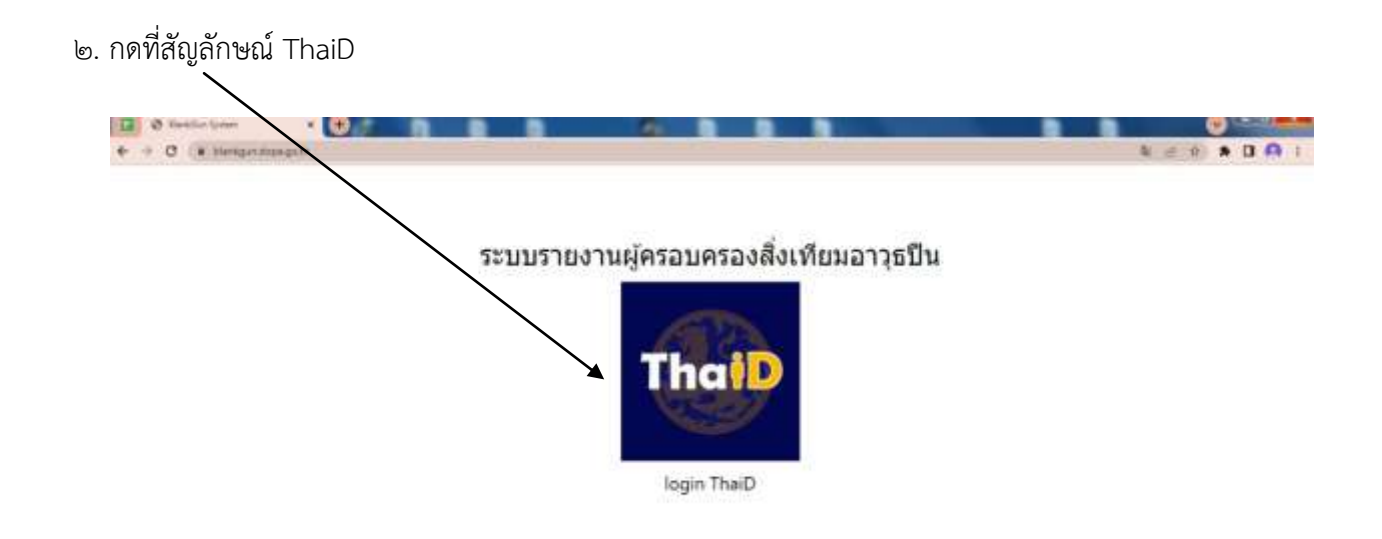

หมายเหตุ: หากยังไม่ได้ลงทะเบียน Application ThaiD จะไม่สามารเข้าสู่ระบบจดแจ้งสิ่งเทียมอาวุธปืนได้

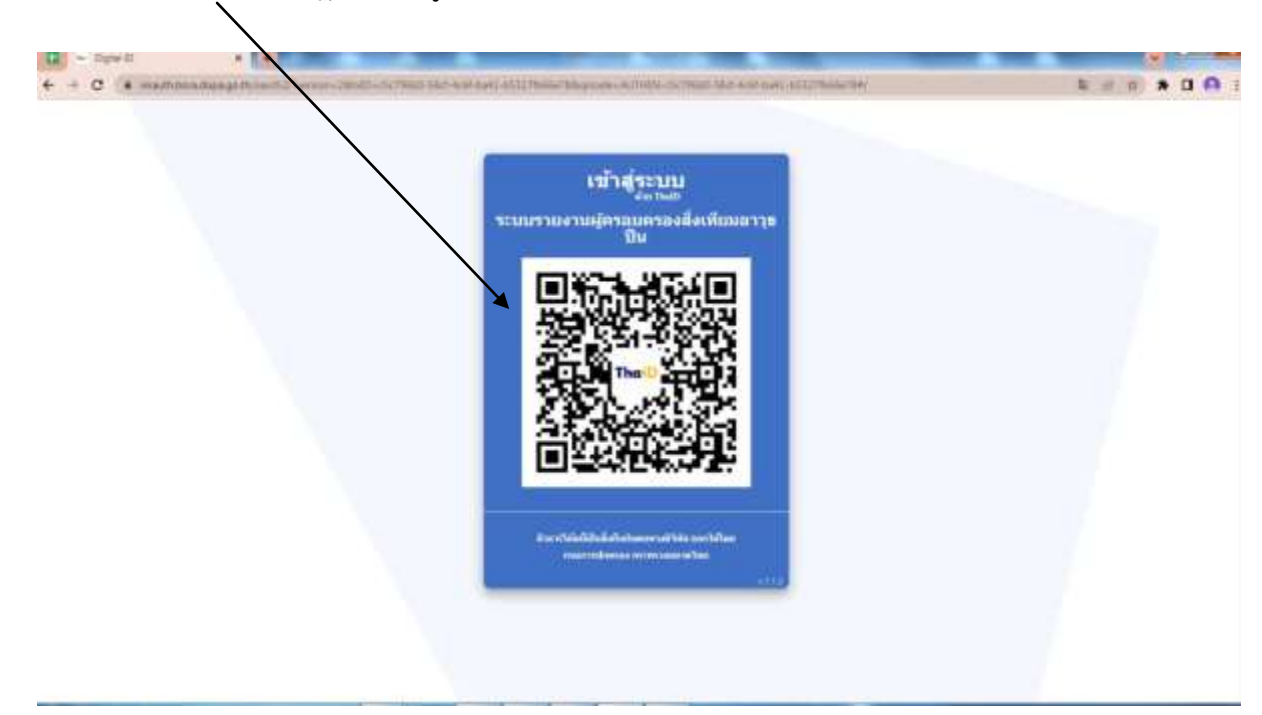

3. สแกน QR Code ที่ปรากฏ เพื่อเข้าสู่ระบบผ่าน Application ThaiD

 $\ll$  กดที่คำว่า "ไปต่อ" ใต้สัญลักษณ์ บันทึกข้อมูลรับจดแจ้งสิ่งเทียมอาวุธปืน

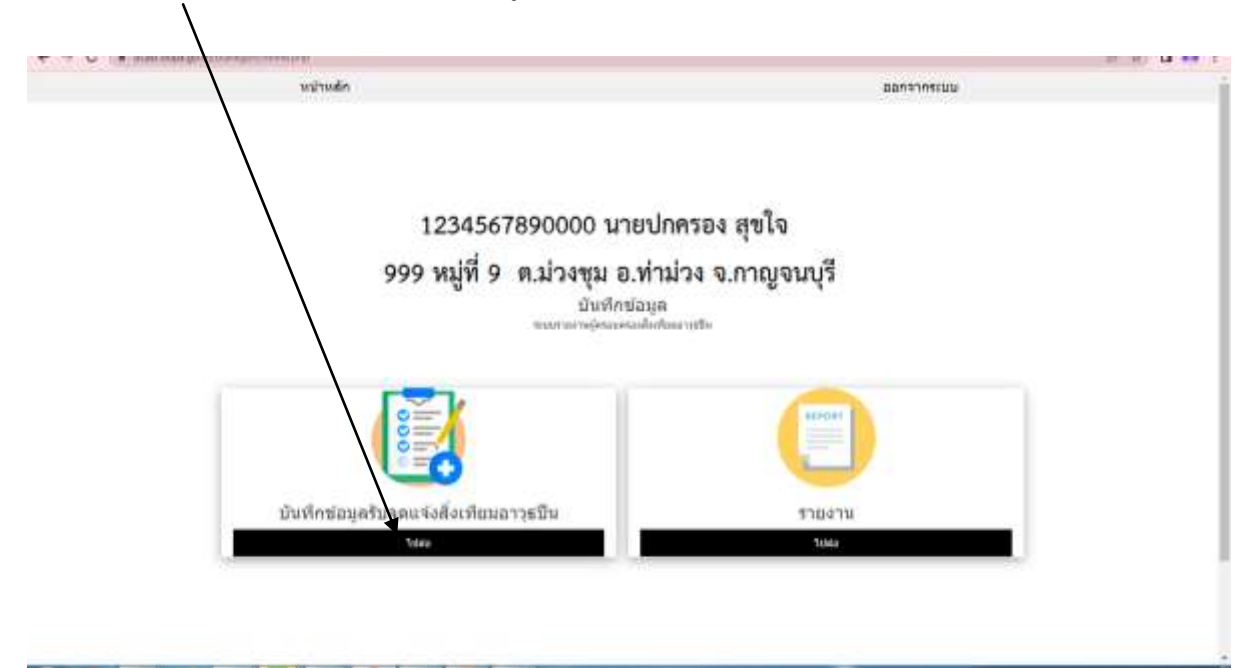

5. บันทึกข้อมูลในกล่องใส่ข้อความตามที่ปรากฏ ได้แก่ วิธีได้มาซึ่งสิ่งเทียมอาวุธปืน ประเภท ชนิด ขนาด สี และเลขประจ าสิ่งเทียมอาวุธปืน

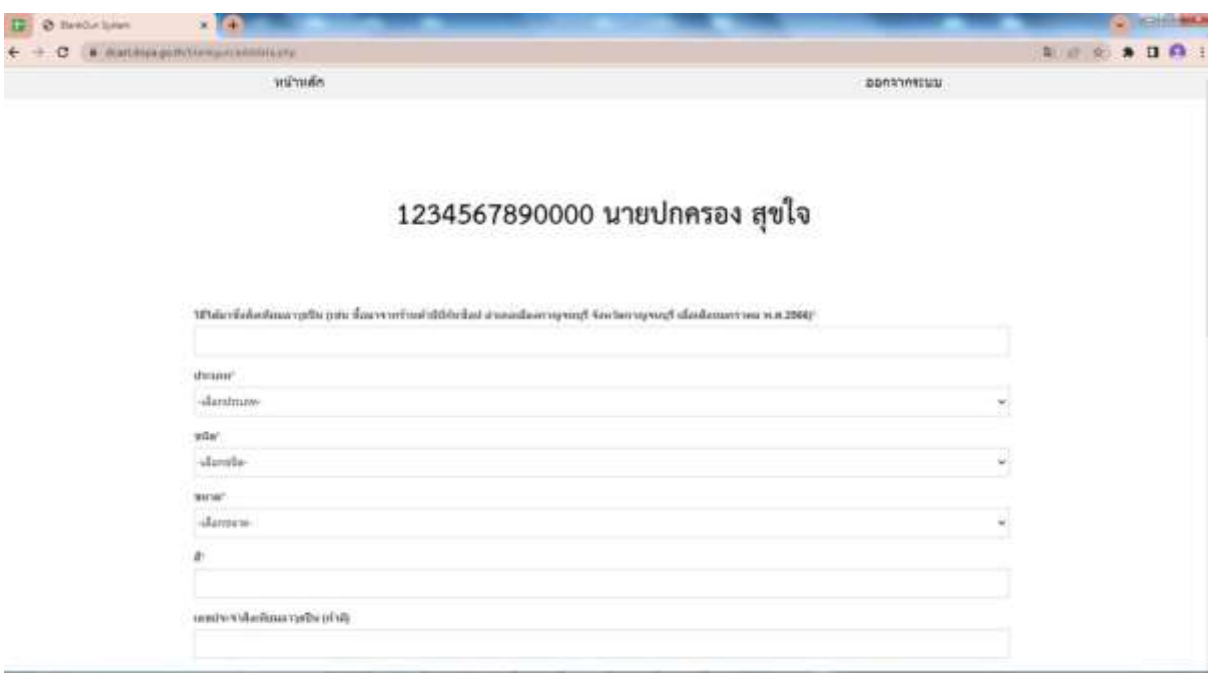

6. อัพโหลดรูปภาพสิ่งเทียมอาวุธปืน (ไม่เกิน 4 รูป) จากนั้นกด "บันทึก"

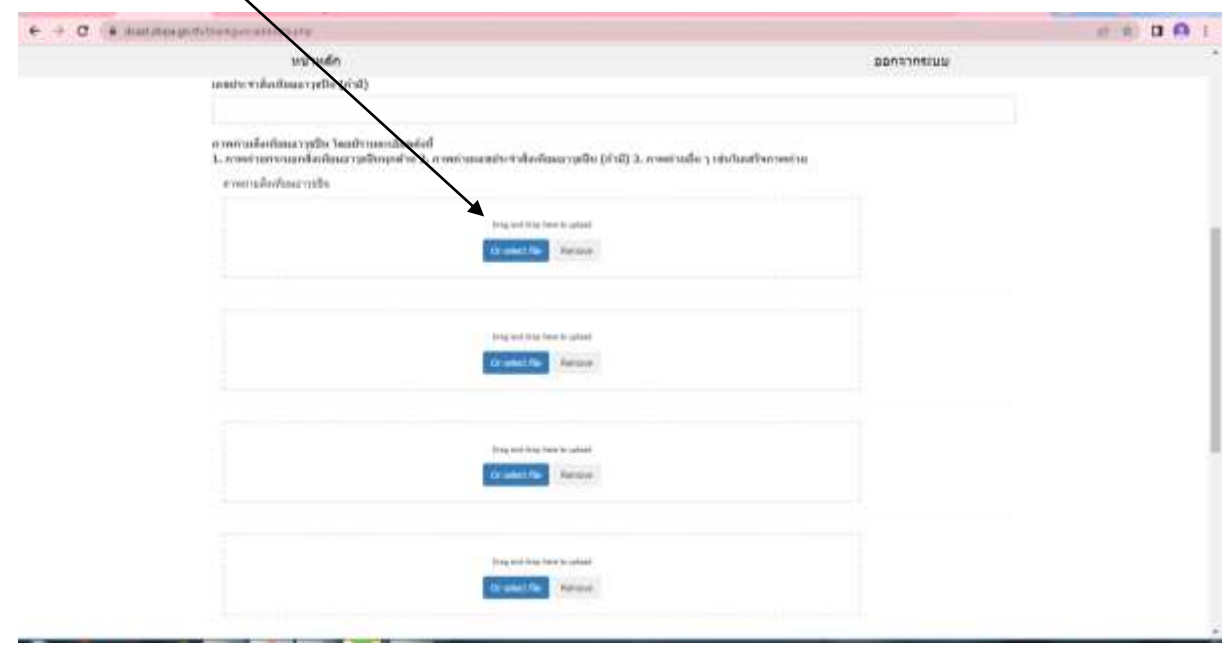

## <u>ตัวอย่างรูปภาพสิ่งเทียมอาวุธปืน</u>

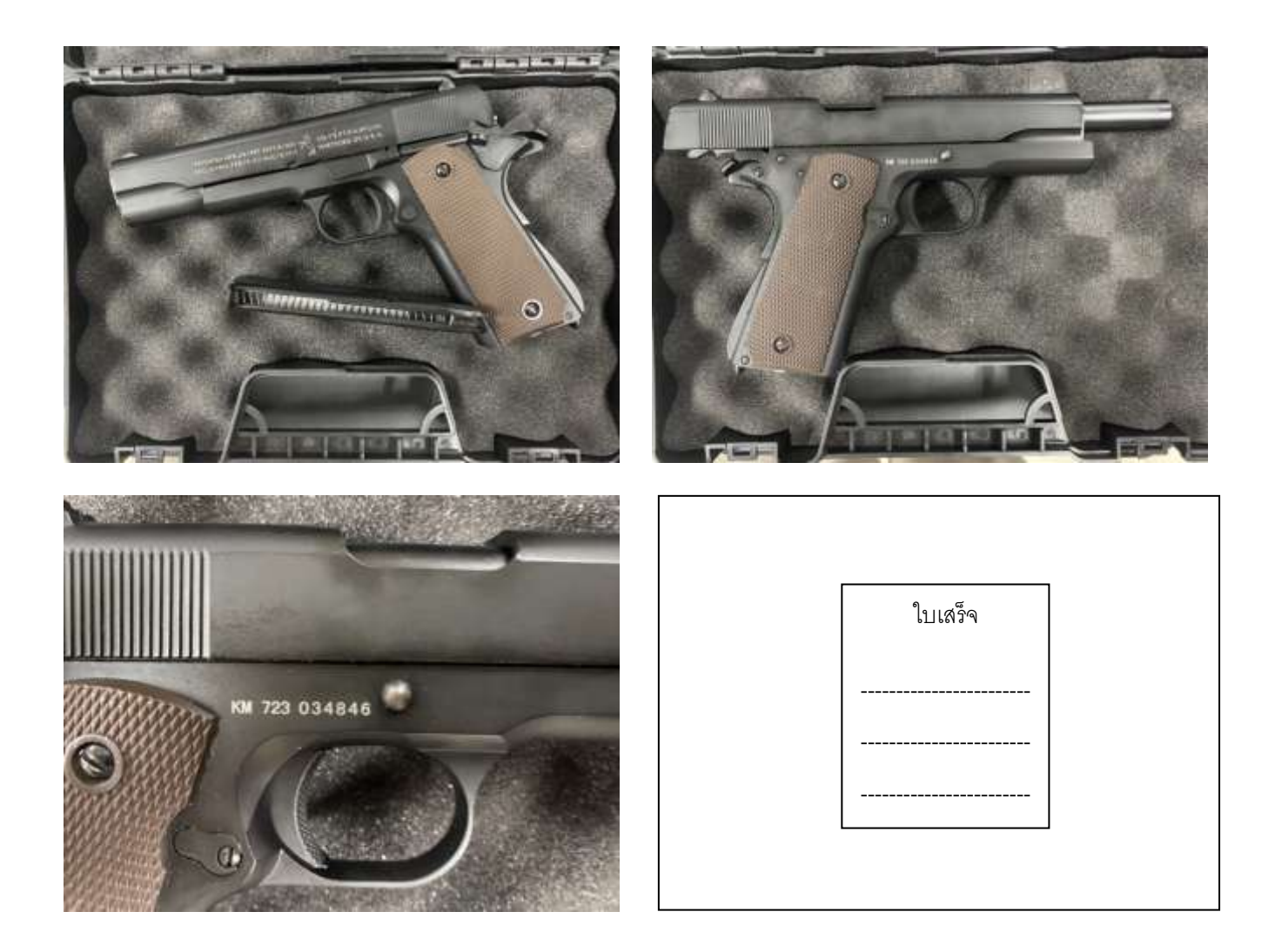

ี ๗. การจดแจ้งสิ่งเทียมอาวุธปืนให้บันทึก ๑ รายการ ต่อสิ่งเทียมอาวุธปืน ๑ กระบอก โดยสามารถตรวจสอบ การบันทึกข้อมูลได้โดยกดที่ค าว่า "ไปต่อ" ใต้สัญลักษณ์ รายงาน

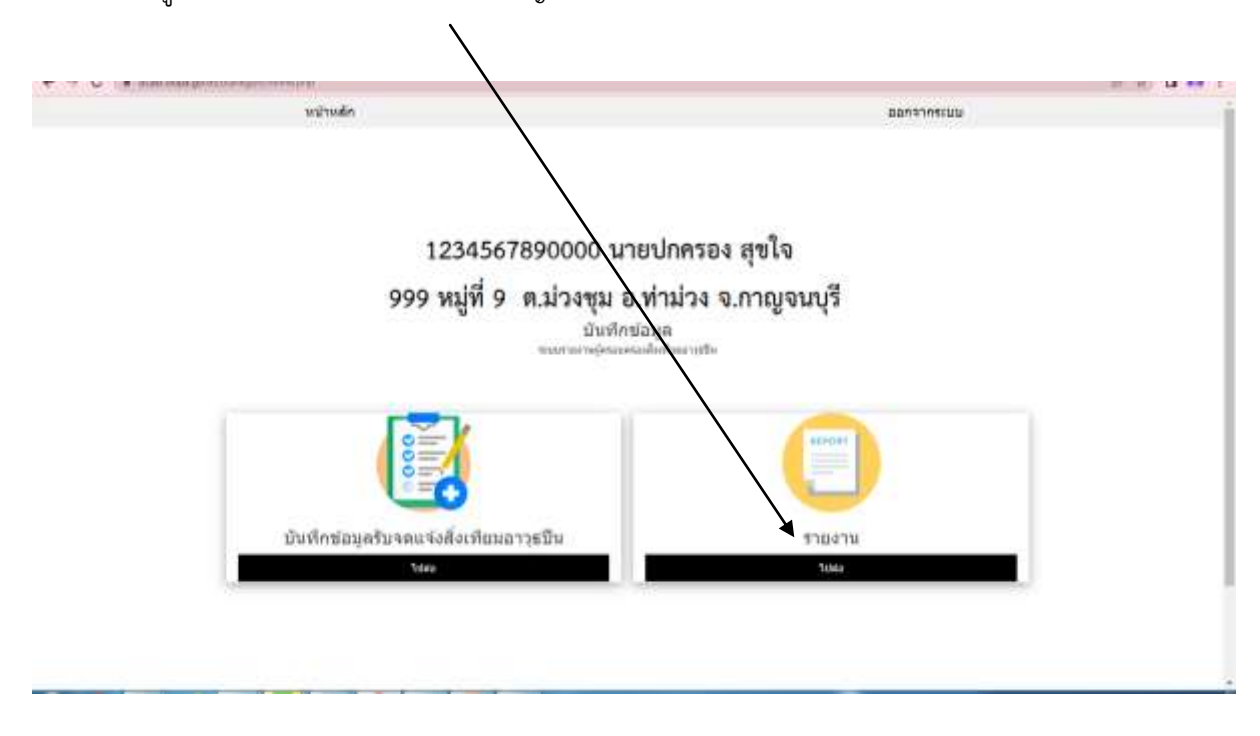

๗.๑ หากต้องการตรวจสอบข้อมูลที่ได้บันทึกไว้ ให้กดที่คำว่า "อ่าน"

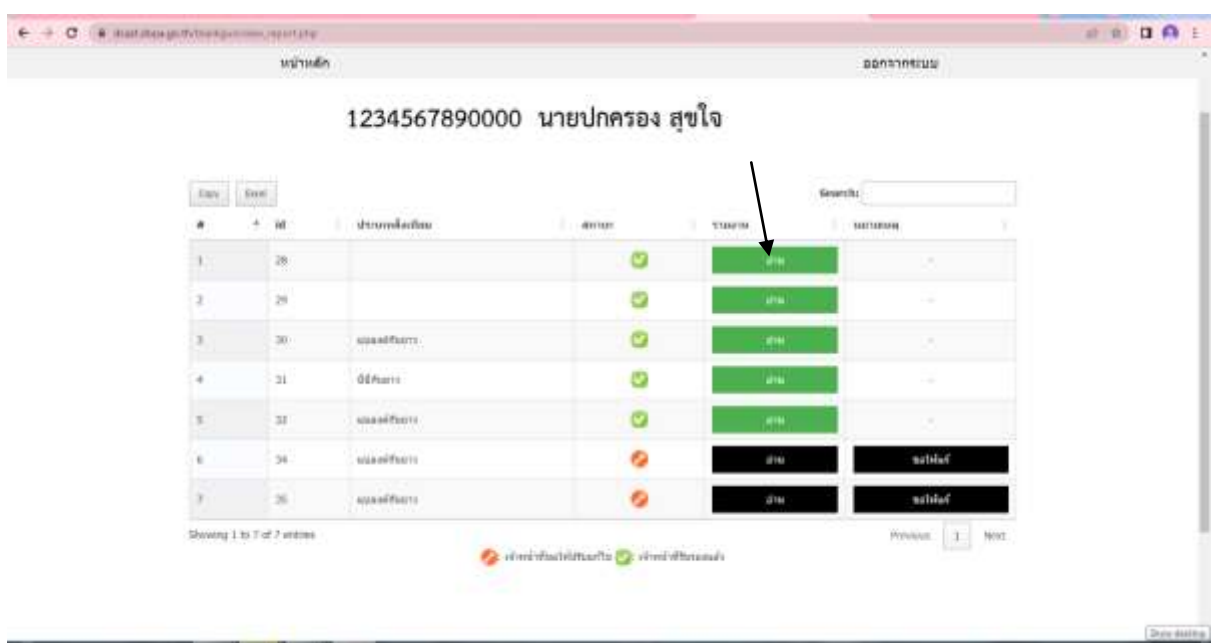

<u>หมายเหตุ</u>: หากเจ้าหน้าที่ยังไม่ได้ตรวจสอบ รายการดังกล่าวจะสามารถลบออกได้ โดยกดที่คำว่า "ลบ"

7.2 หากปรากฏสัญลักษณ์" " หมายถึง เจ้าหน้าที่ได้ตรวจสอบแล้ว เห็นว่ายังมีข้อมูลที่ต้องแก้ไข ให้กดที่คำว่า "ขอให้แก้" เพื่อตรวจสอบข้อมูลที่ต้องแก้ไข โดยให้บันทึกข้อมูลสิ่งเทียมอาวุธปืนรายการ ดังกล่าวใหม่ให้ถูกต้องชัดเจน โดยกดที่คำว่า "แก้ไขรายละเอียด" หรือ "แก้ไขรูปภาพ" ตามข้อมูลที่ ต้องการแก้ไข

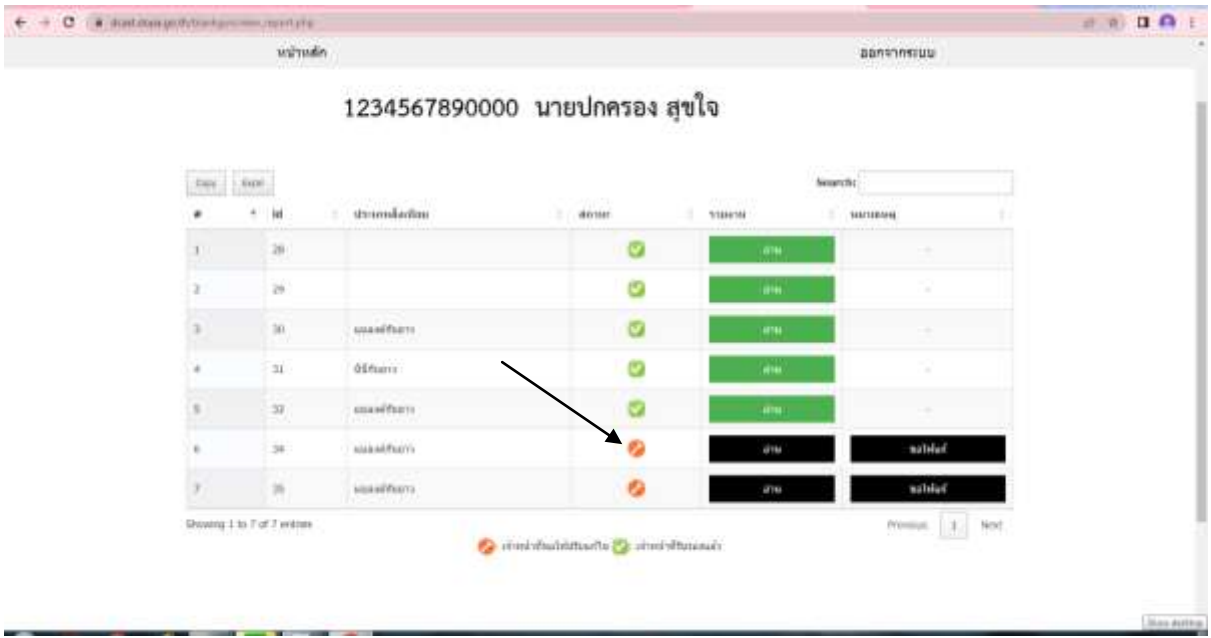

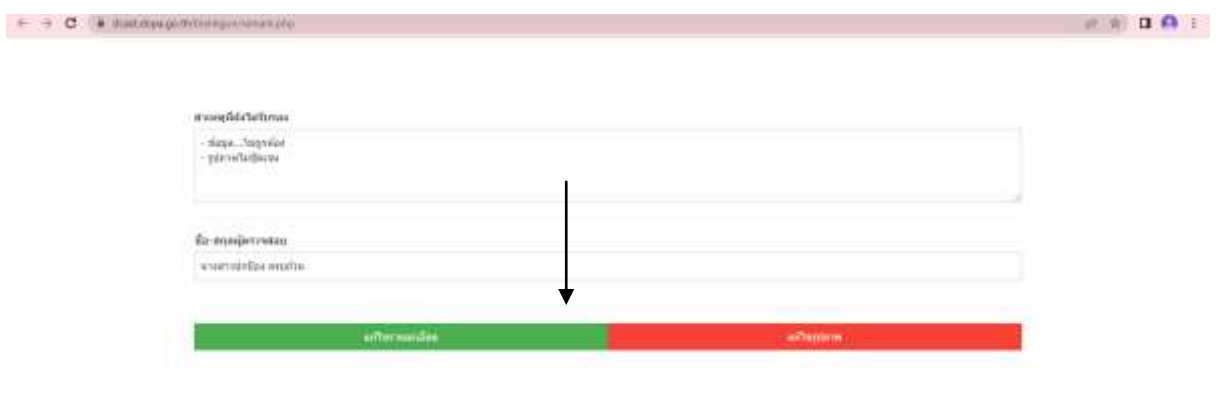

7.3 หากปรากฏสัญลักษณ์ หมายถึง เจ้าหน้าที่ได้ตรวจสอบความถูกต้องและนายทะเบียนท้องที่ รับจดแจ้งสิ่งเทียมอาวุธปืนดังกล่าวเรียบร้อยแล้ว

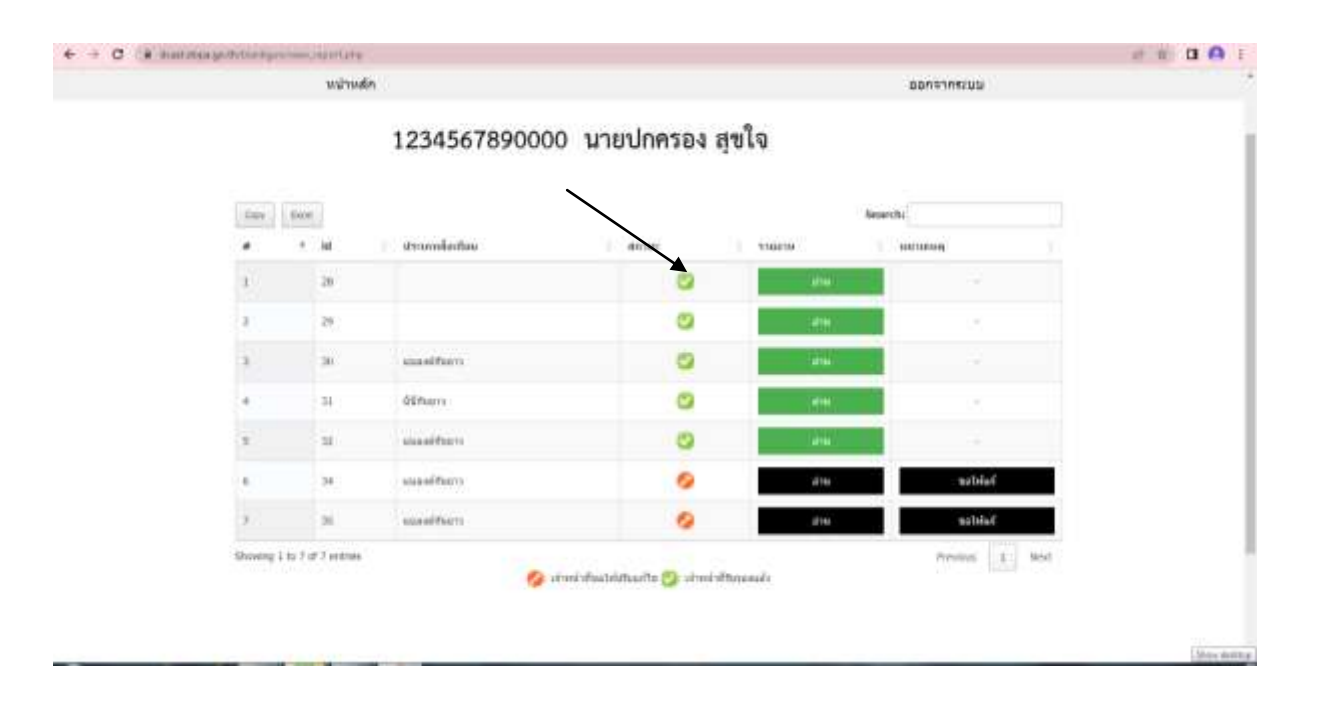